#### CLASSICAL FACULTY LIBRARY

# Guide to the Thesaurus Linguae Latinae (TLL) and the Biblioteca Teubneriana Latina (BTL)

#### A. Introduction

The Thesaurus Linguae Latinae is an ongoing attempt to create the first comprehensive scholarly dictionary of ancient Latin from the earliest times down to AD 600. The project began in 1894, and is not scheduled for completion until around 2050. It is published online by De Gruyter, and is complemented by the Biblioteca Teubneriana Latina online database, which provides access to all Latin editions of the Teubner series of De Gruyter's subsidiary K.G. Saur.

TLL and BTL can be used in the *cam domain* only.

#### B. Getting Started

Go to the following Web Address:

http://refworks.reference-global.com/Xaver/start.xav?col=Coll BTL-TLL

#### **Please note:**

- Click on the appropriate flag in the top right corner to switch the language of the navigation tools between English and German.
- In your searches you may type 'v' or 'u' as well as 'i' or 'j'.

This takes you to the home page for the databases. From here, you can search either or both of the resources using the tabs along the top of the screen, or you can browse them using the expandable tables of contents in the bar to the left-hand side of the screen.

#### C. Browsing the Databases

- 1. Clicking on either the TLL or the BTL link on the left will take you to the appropriate resource.
- 2. On the TLL page, if you know the exact location of the word you are looking for within the database, you can enter this in the series of boxes that appear at the top left. On the BTL page these are replaced by a single keyword search box.
- 3. Otherwise, you can expand the menu by clicking on the small plus button to the left of the link. This shows the next sublevel, which can be hidden by clicking on the button again. You can use this method to go all the way down to a specific word in TLL, or a specific page in a particular author's work in BTL.

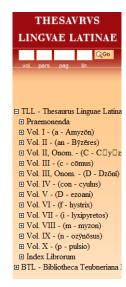

4. When you've reached the level you're after, click the appropriate link to open it in the main display in the centre of the screen.

### D. Searching the Databases

- 1. There are a variety of options for searching within the databases, all accessible from the tabs at the top of the page.

  BTL+TLL Search BTL Search Citation Search
- 2. Clicking on a tab brings up an advanced search screen with a variety of search options and tips.
- 3. Clicking on the BTL or TLL tabs will allow you to search within the Biblioteca Teubneriana Latina or the Thesaurus Linguae Latinae respectively. The BTL+TLL Search option allows you to search both databases using a single term or set of terms, and results in two separate search result displays.

#### E. Understanding the TLL display

- 1. There are three ways in which you can view the information on a particular word within TLL the 'article view', the 'citation view' and the 'outline view'. The outline view is the clearest and most comprehensive, so will usually be the most useful. You can change between views using the drop-down at the top of the screen.
- 2. Clicking a citation link will take you to a more detailed citation table. It will NOT take you directly to the relevant text in BTL. If you need to view the original text, you will have to navigate to it yourself in BTL.
- 3. To navigate forwards and backwards within the database, use the red arrows on either side of the TLL header.

# F. Understanding the BTL display

- 1. BTL will usually focus the display on just the brief passage you've selected the 'detailed view'. In order to view more text at once to see the passage in its context you need to select 'context view' from the drop-down at the top of the screen.
- 2. To go to the detailed view for a different passage, click on the red icon to the left of that passage \( \frac{1}{2} \).
- 3. To navigate forwards and backwards within the database, use the red arrows on either side of the BTL header. 

  BTL Bibliotheca Teubneriana Latina

# G. Printing

- 1. Clicking on the printer icon on the toolbar at the top will open a new tab, from which you can print the article you are viewing by clicking the 'print' button at the top left of the page.
- 2. In BTL, the drop down menu at the top of the new tab allows you to change the number of lines you wish to print.

Any queries then please see a member of the library staff or contact us at <a href="mailto:library@classics.cam.ac.uk">library@classics.cam.ac.uk</a>

If you are trying to search for a specific reference/term and are having difficulties please send the information to <a href="mailto:library@classics.cam.ac.uk">library@classics.cam.ac.uk</a> for help.

If you would like a one-to-one training session on using this database then please contact <a href="mailto:library@classics.cam.ac.uk">library@classics.cam.ac.uk</a> to book a convenient time.